# Replacement of Control Board - P/N 579526

(Please refer to front view of the GPU or PCA to locate the Control Board)

Before you replace the Control Board, please go to the menu containing the unit information and make a note of the Control Board software number & revision.

From the default screen press the center button approx. 10 seconds

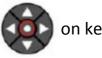

on keypad for

#### Note!

If the Icon screen don't appear after pressing the center button for 10 seconds, the display is locked and cant' be accessed.

### Follow the below:

(which also can be found in the unit manuals)

# 7.1 Preventing changes of set-up parameters

To avoid unintentional modification of the Set-up parameters, it is possible to block the access to the Set-up Mode, by means of a DIP switch situated at the Display Board A3.

#### Note!

If the DIP switch is set to blocked, pressing the SW1 enables the user to enter the set-up menu within 10 seconds. After the time elapses the menu will be blocked again.

To prevent changes of the setup parameters, move the switch **SW2:1** to the OFF position (DOWN).

SW<sub>1</sub>

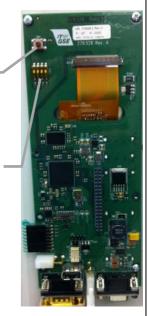

Fig. 7.1.1 Display Board A3

Icon screen then appears.

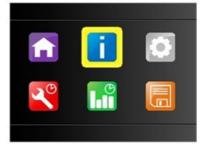

Highlight the  $\blacksquare$  icon by using the navigation  $\blacktriangleleft \blacktriangledown \blacktriangle \blacktriangleright$  keys and press center button.

Use the  $\nabla/\Delta$  to browse through the screens until the **UNIT INFORMATION** screen appears.

Write down the Display FW / Control FW No. & Rev.

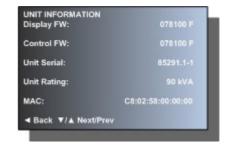

### Note!

You should have an USB stick (FAT32 formatted & name-brand from reputable vendors tend to work best) available with the corresponding software for the unit, as the new Control Board might not be loaded with any/correct software.

ITW GSE can issue/send you the software for the Control Board, please inform the serial number of the unit, as this is needed to send you the adequate software version/revision for this specific model.

2 Switch off the converter / PCA and wait 5 minutes before you remove any covers / panels to replace the Control Board.

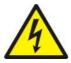

## Warning!

Capacitors remain charged to dangerous voltages. Discharge time: 5 minutes

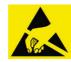

#### Notice!

To prevent PCB damage from electrostatic discharge, wear ESD wrist strap when servicing.

To access the Control Board, please remove the protective cover, located behind the front door / panel.

Take out the 4 screws marked with the red circles to remove the Control Board. Retain the screws for reinstallation.

(As all parameters/unit ID is on the ID chip, there is no need for data back-up)

**USB** connector for software up-date.

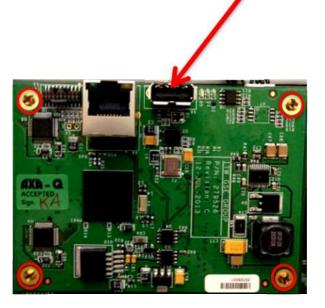

4

## Control Board location (market with red box):

28 VDC GPU (1400)

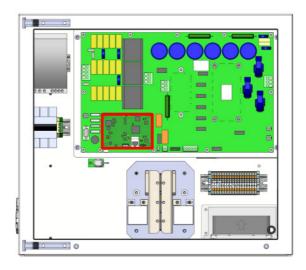

400 Hz GPU (2400)

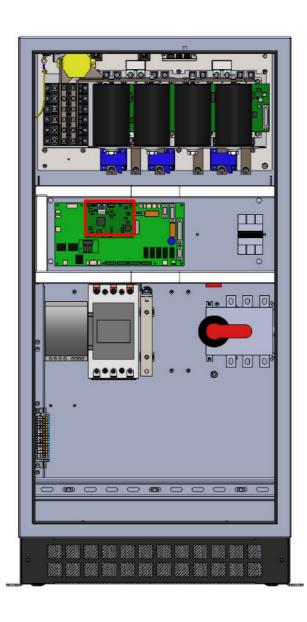

5

400Hz PC (2400)

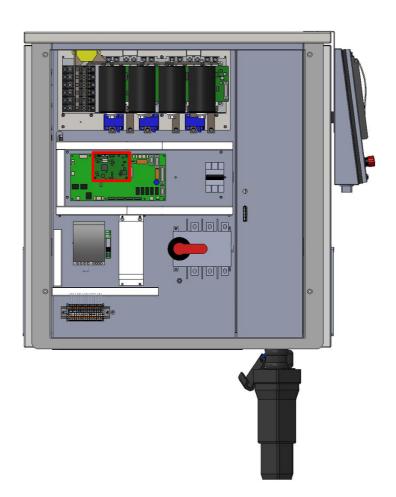

PCA 210 (3400)

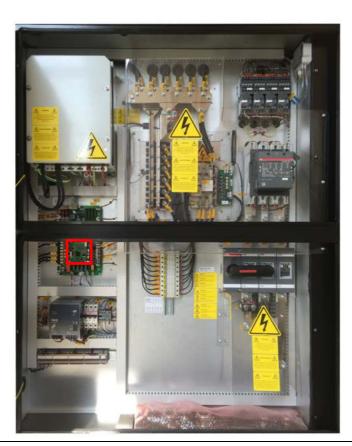

|   | _                                                                                                    |
|---|----------------------------------------------------------------------------------------------------|
| 6 | Fit the new Control Board and tighten the 4 screws again.                                                                    |
| 7 | Switch on the converter.                                                                                                    |
| 8 | Via the display make sure that the Control Board software correspond the number/revision of which you made a note in step 1. |
|   | The unit is now ready for use.                                                                                               |
|   | Remember to reinstall the protective cover, before you close and secure the front door / panel.                              |
|   | Note!                                                                                                    |
|   | Depending on whether the Control Board contains the correct software or not, you might get an error message in the display.  |
|   | Continue with step 9 if software needs to be updated.                                                                        |
|   | Please note that <b>Control Board</b> & <b>Display</b> should have the same software number / revision.                      |
|   |                                                                                                    |
|   |                                                                                                    |
|   |                                                                                                    |
|   |                                                                                                    |
|   |                                                                                                    |
|   |                                                                                                    |
|   |                                                                                                    |

Insert the USB with adequate software into the USB port on the Control Board. (refer to USB port location picture in step 3)

From the default screen press the center button approx. 10 seconds

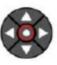

on keypad for

Icon screen then appears.

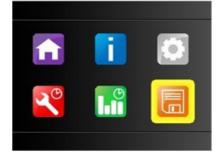

Highlight the  $\blacksquare$  icon by using the navigation  $\blacktriangleleft \blacktriangledown \blacktriangle \blacktriangleright$  keys and press center button.

Use the  $\nabla/\Delta$  to highlight the line "Update Control Card Software" and press center button to select.

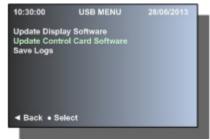

- Follow the screen message and the software is then updated. Remove the USB stick from Control Board.
- The Control Board software should now be equal to the software number/revision of which you made a note in step 1.

The unit is now ready for use.

Remember to reinstall the protective cover, before you close and secure the front door / panel.